【COOL CHOICE賛同証明書の発行について】 別添

1.COOL CHOICE 公式サイトにアクセスし、 「 賛同証明書」ボタンを押します。

http://ondankataisaku.env.go.jp

2.賛同時に登録した企業・団体名等を入力し、 「証明書発行申請」ボタンを押します。

3.COOL CHOICE事務局において賛同が確認された後、 賛同証明書(PDFファイル)が発行されます。

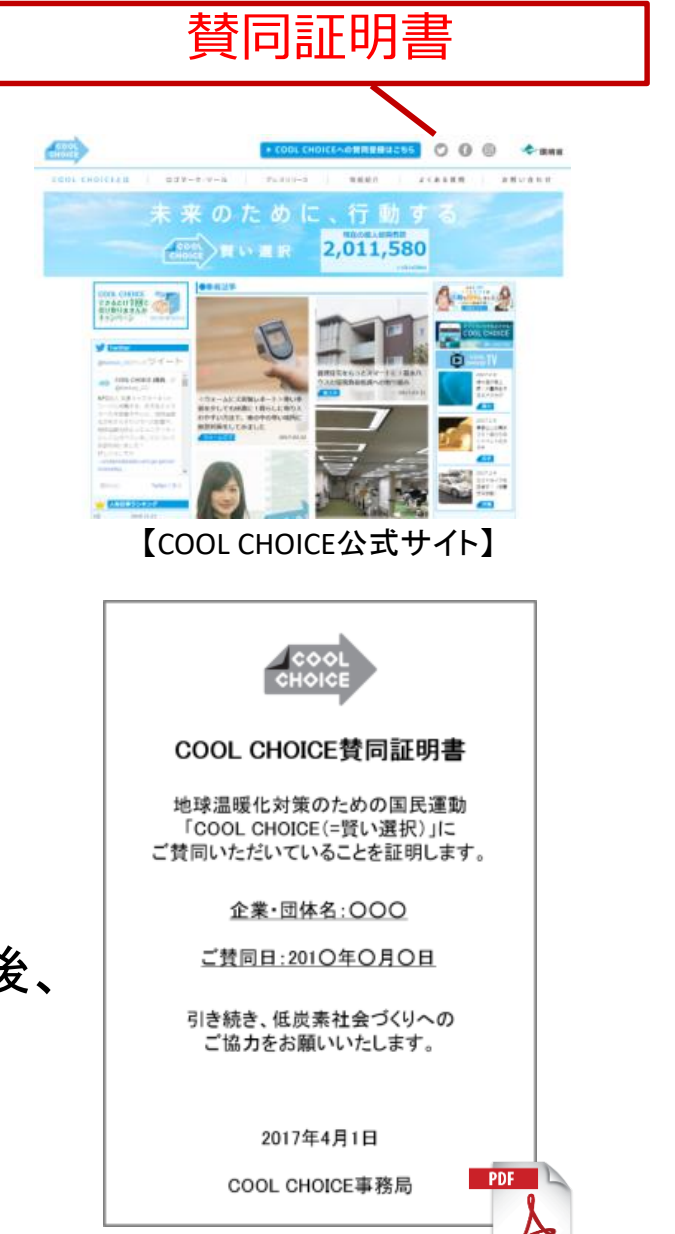

【イメージ】